**Tutorial** Cadastro Funcional – outras rede - SED

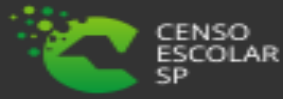

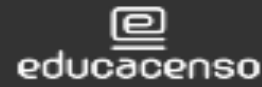

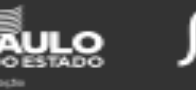

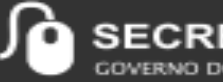

**RIA ESCOLAR DIGITAL AO PAULO** 

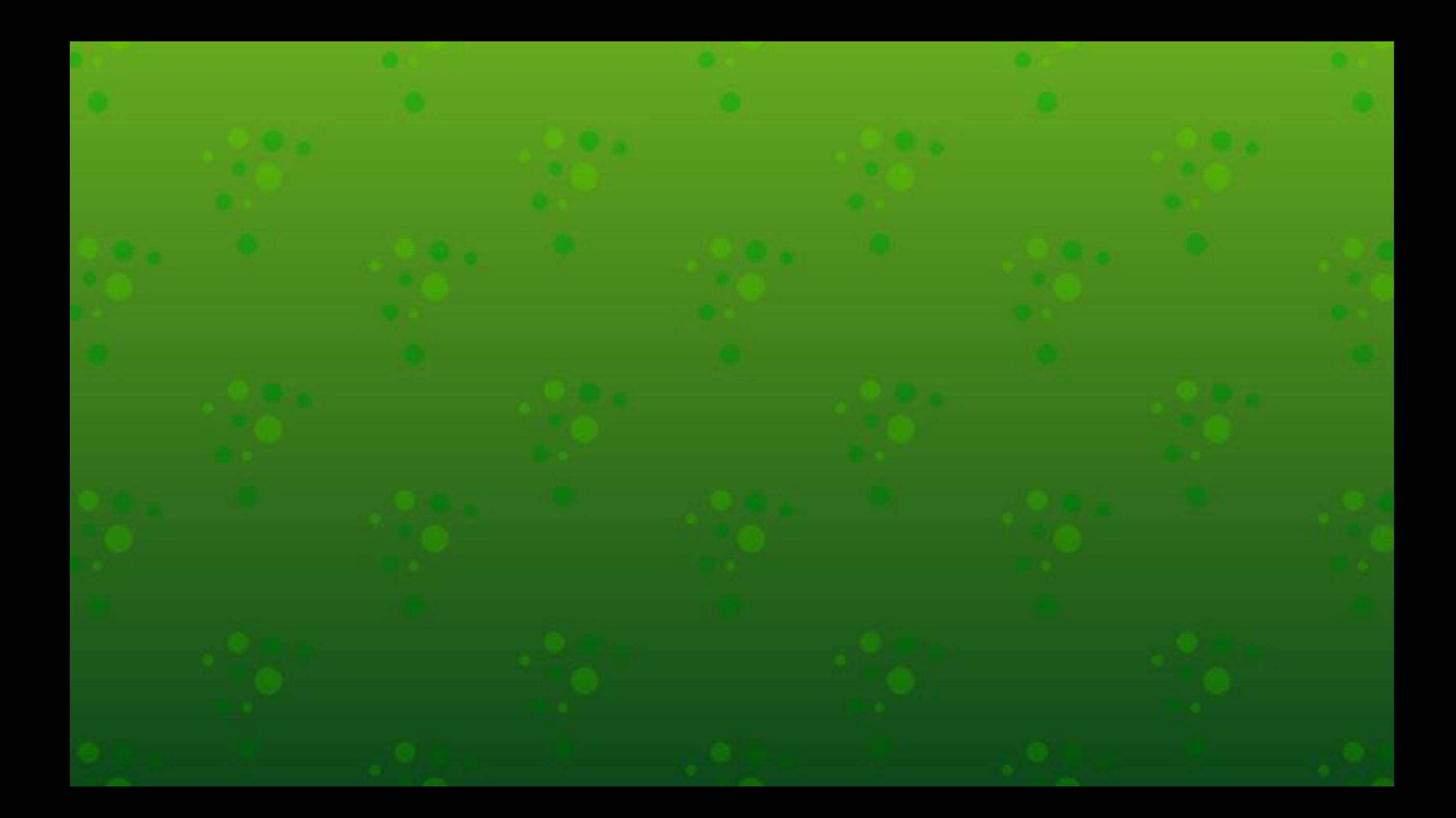

### **O que é Cadastro Funcional**

O submenu Funcional é um modulo na SED onde é informado o vinculo do profissional ou gestor escolar na unidade escolar, qual cargo/função exerce, o tipo de contratação e o inicio e fim da vigência do vinculo

Importante que os dados estejam corretos e atualizados, desta forma realizará a associação do professor e a indicação do gestor escolar corretamente.

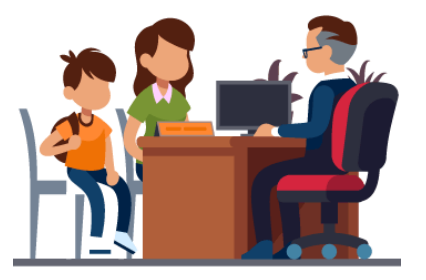

Gestor Escolar - SCE

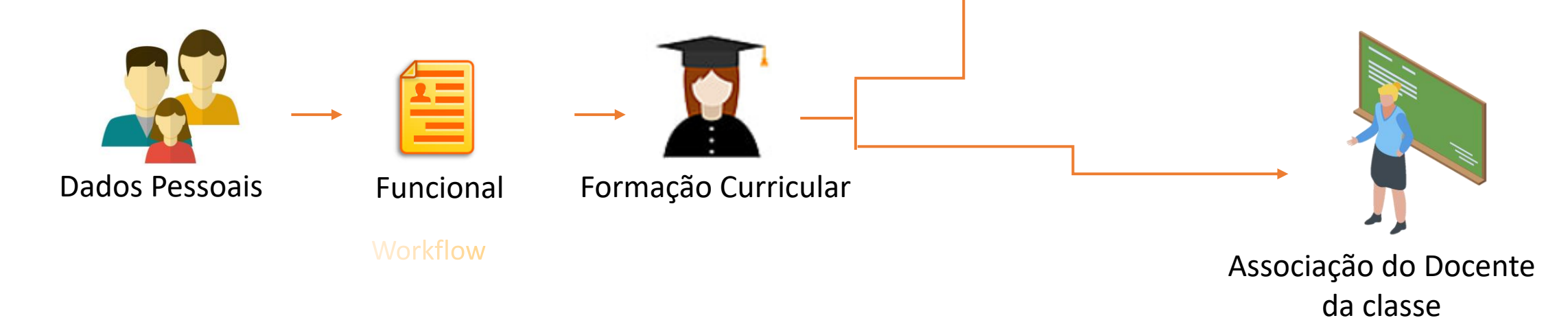

#### **PERFIS DE ACESSO**

- Escola:
- Secretário Outas Redes
- Diretor Outras Redes
- Prefeitura Municipal:
- P.M Informações Educacionais Diretor
- P.M Informações Educacionais
- P.M Supervisor
- Outros órgãos de Supervisão:
- Supervisão Outras Redes Informações Educacionais
- Centro Paula Souza Outras Redes Informações Educacionais
- Diretoria de Ensino:
- CIE Diretor
- CIE
- CIE NIT
- CIE NRM DIRETOR
- CIE NRM
- CRH NFP
- CRH NAP
- Supervisor
- Dirigente

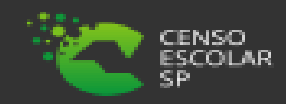

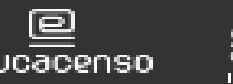

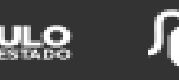

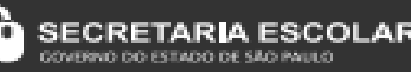

### **IMPORTANTE!**

### Servidor ativo no Estado e em outra rede:

- Outras redes visualizam, mas somente o Estado altera.
- Em caso de necessidade de alteração orientar o próprio servidor a solicitar alteração de seus dados ou contatar a Diretoria de Ensino de responsável.

## Servidor Inativo no Estado e ativo em outras redes

- Servidor já está cadastrado com dados pessoais durante seu exercício no Estado.
- Outras redes podem alterar.
- Caso o profissional atue em duas redes distintas ou em duas escolas privadas distintas, ambas as redes tem acesso de alteração das informações. Cabe as redes/escolas a articulação em caso de necessidade de ajuste/alterações em dados já cadastrados.

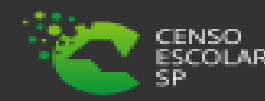

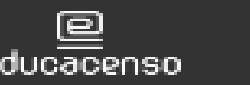

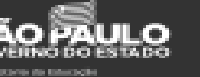

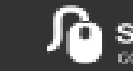

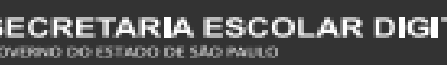

### Servidor de outras redes – nunca atuou no Estado:

- Servidor não possui cadastro.
- Outras redes devem cadastrar.

• Caso o profissional atue em duas redes distintas ou em duas escolas da mesma rede, ambas redes/escola têm acesso a alteração dos dados. Cabe as redes/escolas a articulação em casa de necessidade ajustes/alteração em dados já cadastrados.

### **OBSERVAÇÕES!**

A - se foi informado anteriormente dados funcionais da rede estadual no sistema GDAE/JCAA, consta na sed. "Não removemos nenhuma informação. B) - O código chave será o CPF.

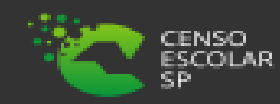

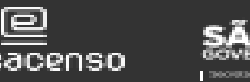

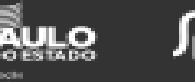

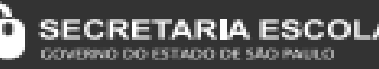

**Passo 1** - Acesse a plataforma SED por meio do link: [https://sed.educacao.sp.gov.br](https://sed.educacao.sp.gov.br/) com seu login composto pelo número do RG (rg000000000sp) e senha.

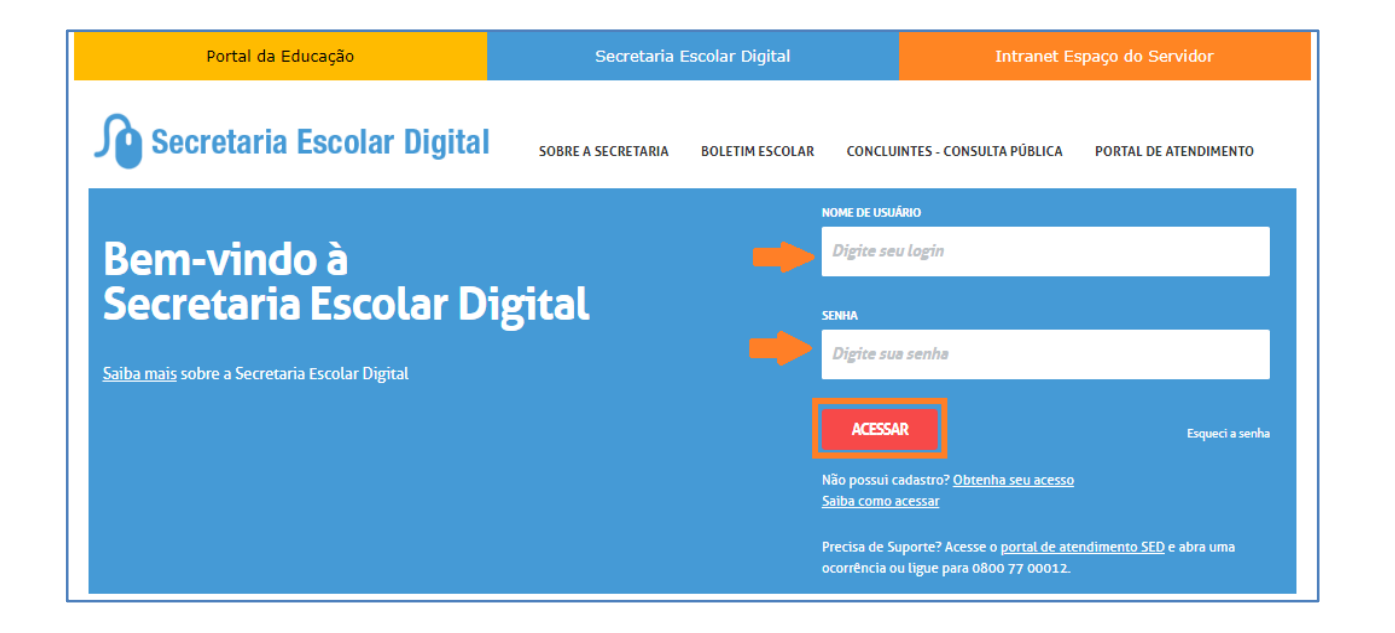

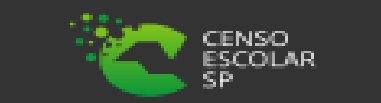

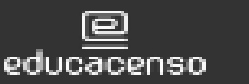

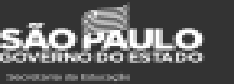

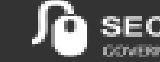

**AR DIGITAL** SECRETARIA ESCOI CONFINIO DO ESTADO DE SÃO PAULO

**Passo 2** – Clique no menu **Funcional – Outras Redes** > **Cadastro Funcional (vide imagem A)** ou digite "Cadastro Funcional" na barra de acesso rápido localizada no canto superior esquerdo da tela para achar o menu rapidamente **(vide imagem B).**

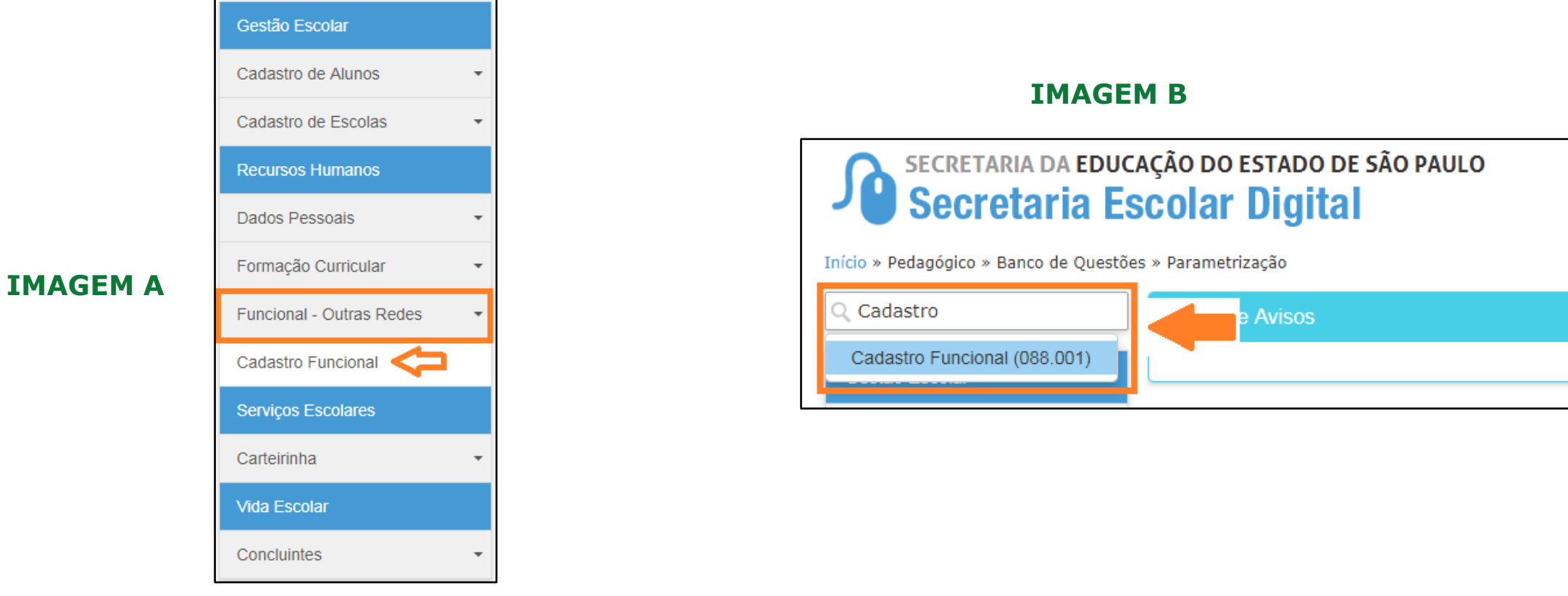

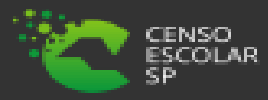

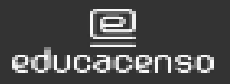

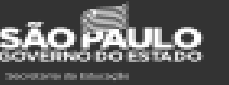

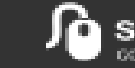

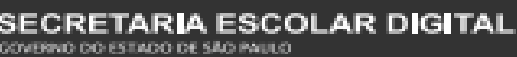

**Passo 3 –** Após atualizar os dados pessoais do funcionário, digite o CPF do servidor que deseja vincular e clique em **Adicionar Vínculo**.

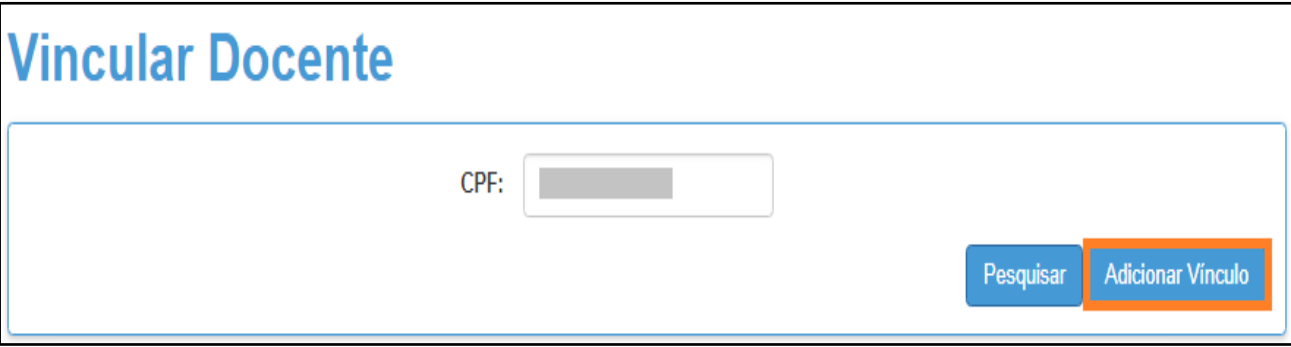

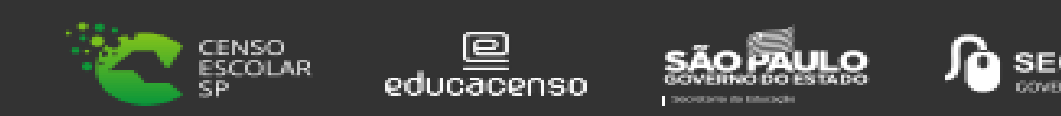

R DIGITAL

### **Passo 4 –** Selecione o cargo do funcionário.

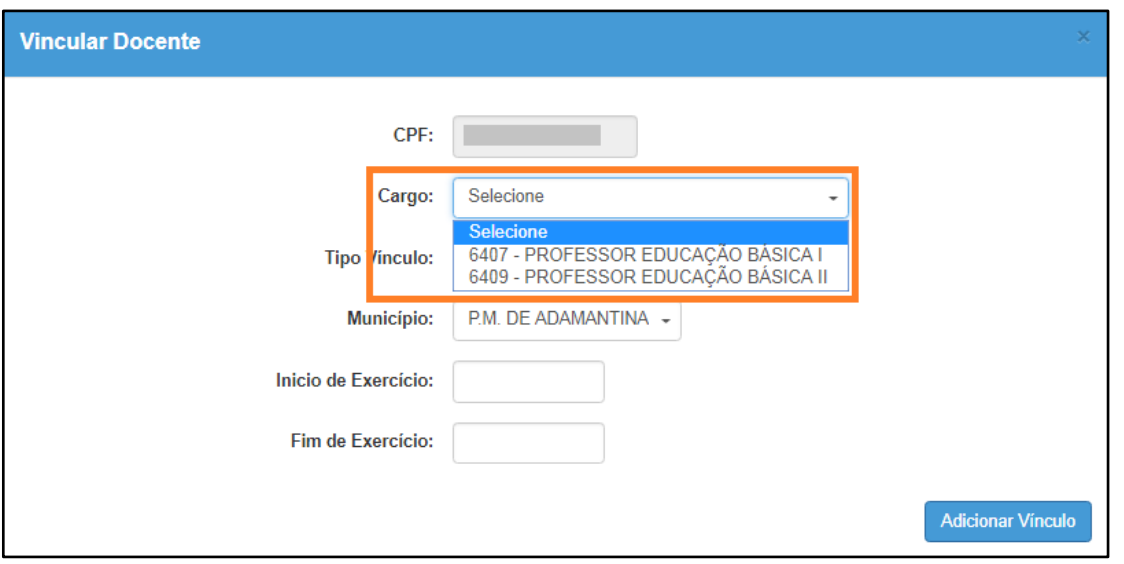

#### **Importante**

**Professor Educação Básica I** - Utilizar para Educação Infantil e Ensino Fundamental - Anos Iniciais. **Professor Educação Básica II** - Utilizar para Ensino Fundamental - Anos Finais, Ensino Médio, Ensino Técnico e Educação Especial.

**Professor Auxiliar -** Utilizar para servidores/docentes auxiliares na Educação Infantil, Ensino Fundamental - Anos Iniciais

**Monitor -** Utilizar para monitor de Atividades Complementares.

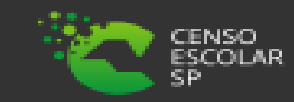

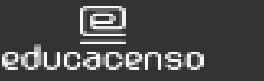

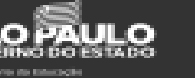

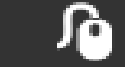

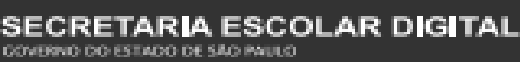

**Passo 5 –** Selecione o tipo de vínculo.

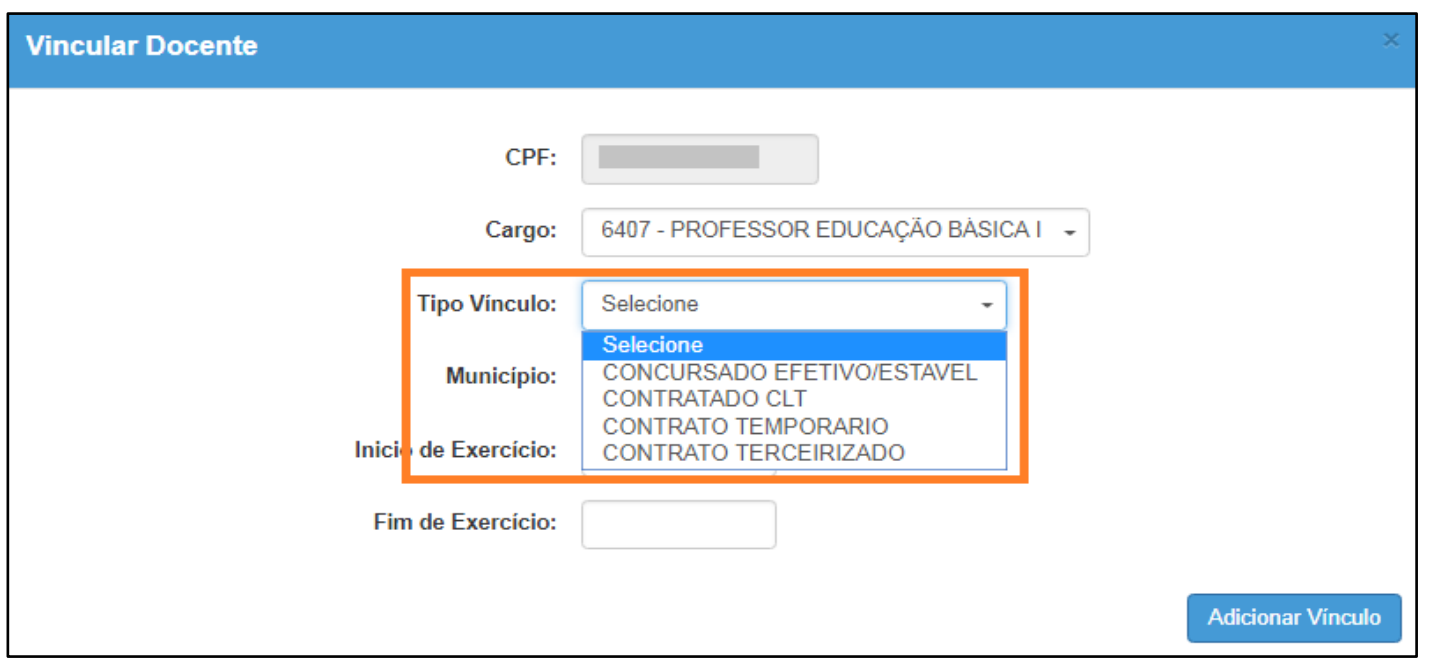

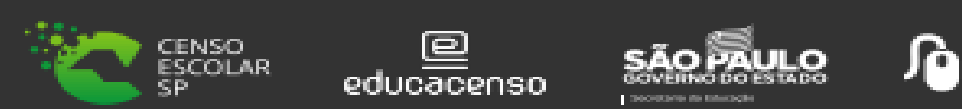

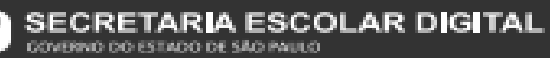

# **Formação Curricular**

**Passo 6 –** Selecione a Diretoria e a escola. Digite o início do exercício do docente e clique em **Adicionar Vínculo.** Não é necessário digitar o fim do exercício. Essa data deve ser preenchida somente quando o docente não possuir mais vínculo com a rede de ensino/escola.

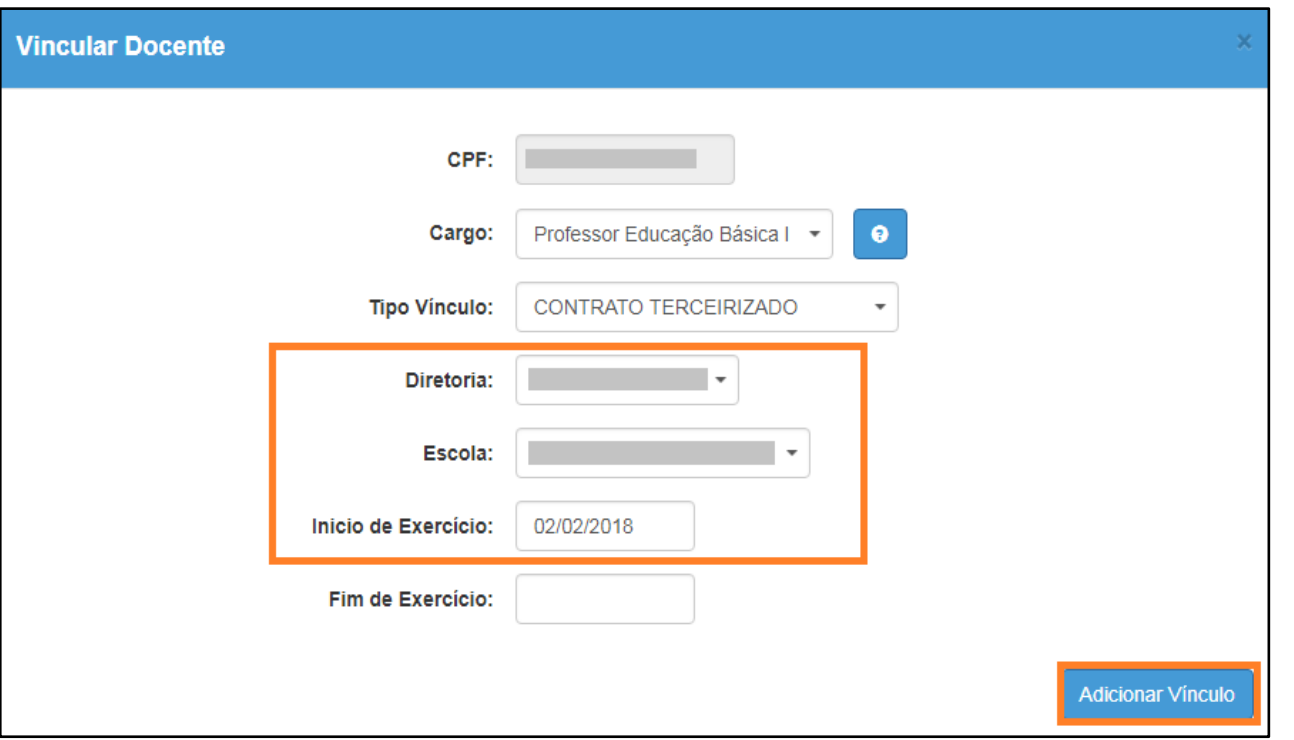

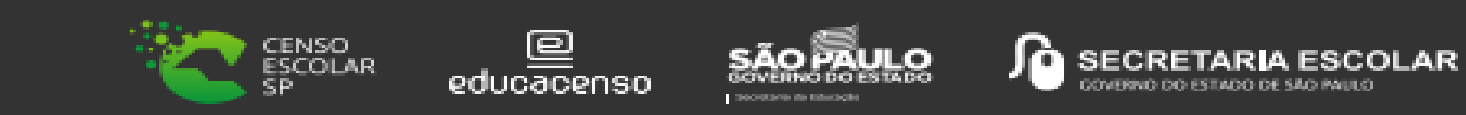

GITAL.

Pronto! Será exibida uma mensagem de confirmação.

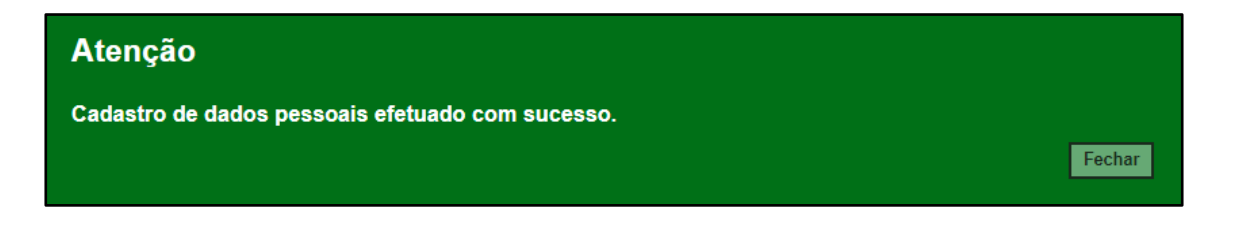

### **Regras Importantes**

- Para outras redes o docente ou gestor pode estar vinculado em até 999 unidade escolares.
- Não é possível excluir vínculo do profissional se houver atribuição no CPF/vinculo.
- É necessário excluir as associações e posteriormente o vinculo.
- A exclusão do vinculo deve ser realizada somente para registros indevidos.
- Caso o docente não pertença mais a rede de ensino/escola, insira data no seu cadastro.

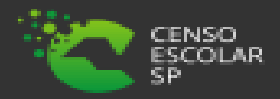

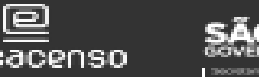

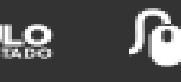

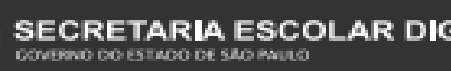

# **Informações**

Em casos de dúvidas ou inconsistências sistêmicas, sugerimos que entre em contato com a sua Diretoria de Ensino, Secretaria Municipal ou registre uma ocorrência no nosso Portal de Atendimento, através do link

# **<https://atendimento.educacao.sp.gov.br/>**

**Assunto**: CITEM – DEINF – Informação e Monitoramento **Categoria**: CGAB – Governo Aberto e Censo Escolar **Subcategoria**: Funcional – outras redes / Censo Escolar

## **Obrigada!**

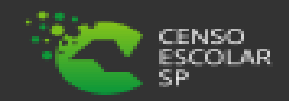

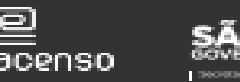

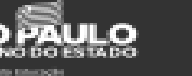

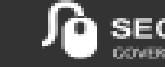

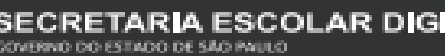